## **How to Use the Surveillance Indicators Dashboard**

**1.** Use filters to customize each graph. Filters for each graphic are listed at the top. Users can look at 7-day average hospitalizations by count or per 100,000 population, adjust dates and states shown in the graph.

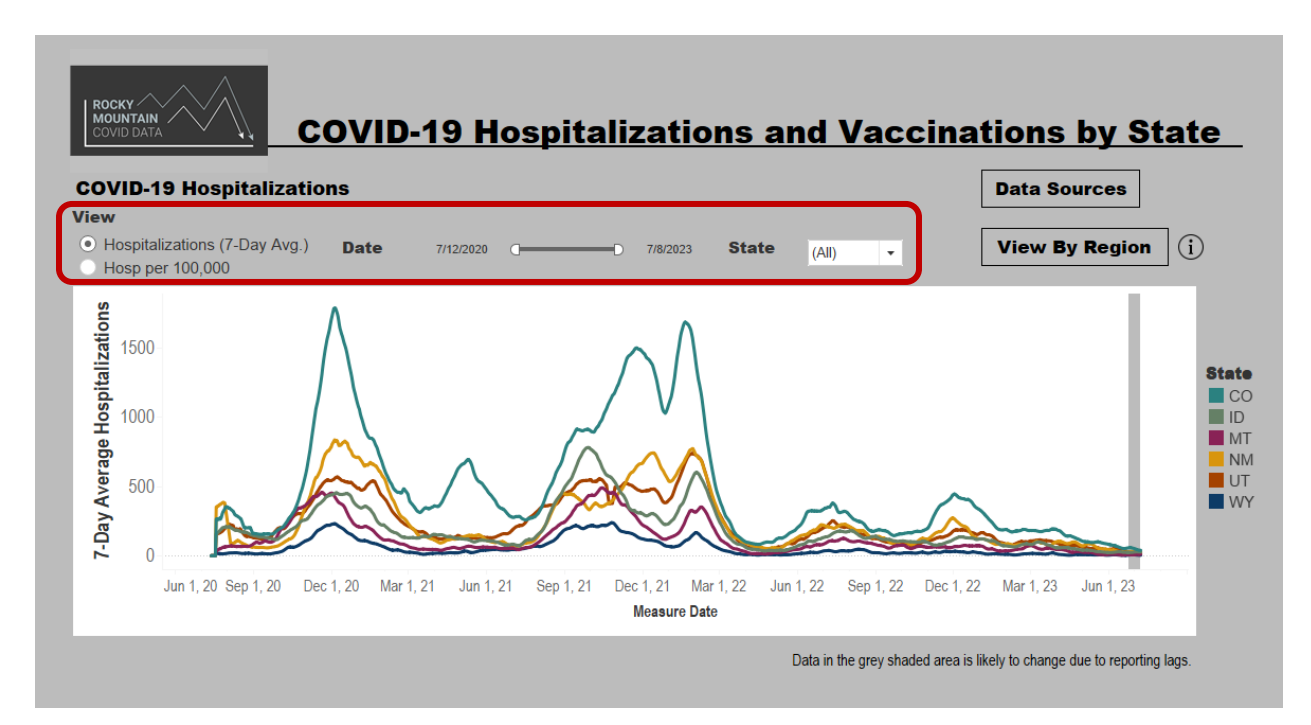

Graphs can be modified to show a selection of states. In the picture below, ID, MT, and UT were selected from the drop down menu for state.

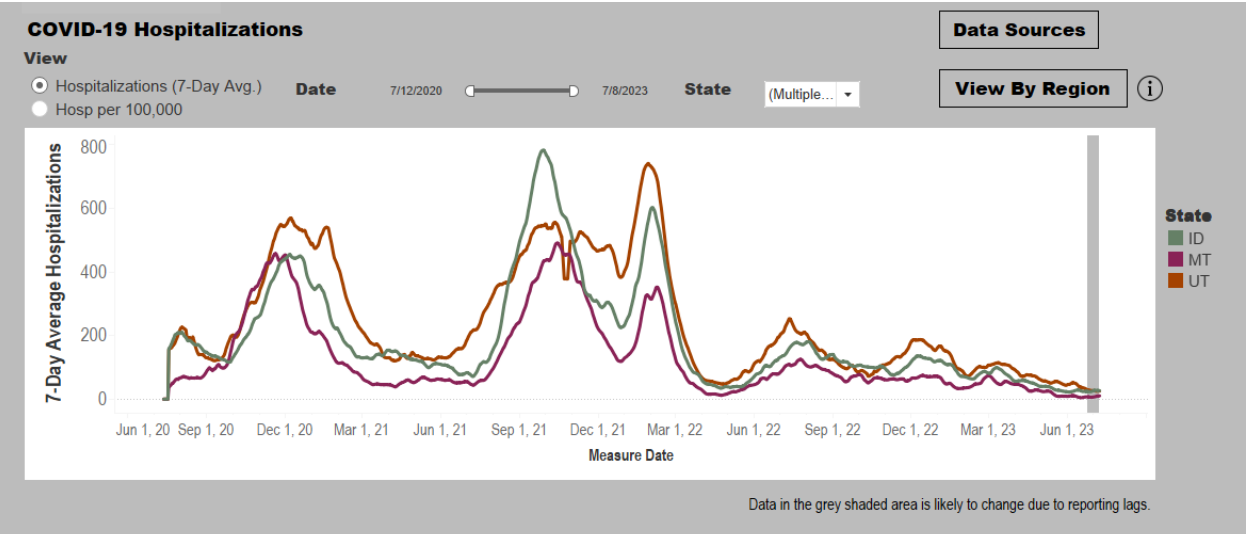

**2.** To learn more about the data sources used for this dashboard, users can hover over the information icon, or click the **Data Sources** button to learn more. Hospitalizations by region can be found by clicking the **View By Region** button

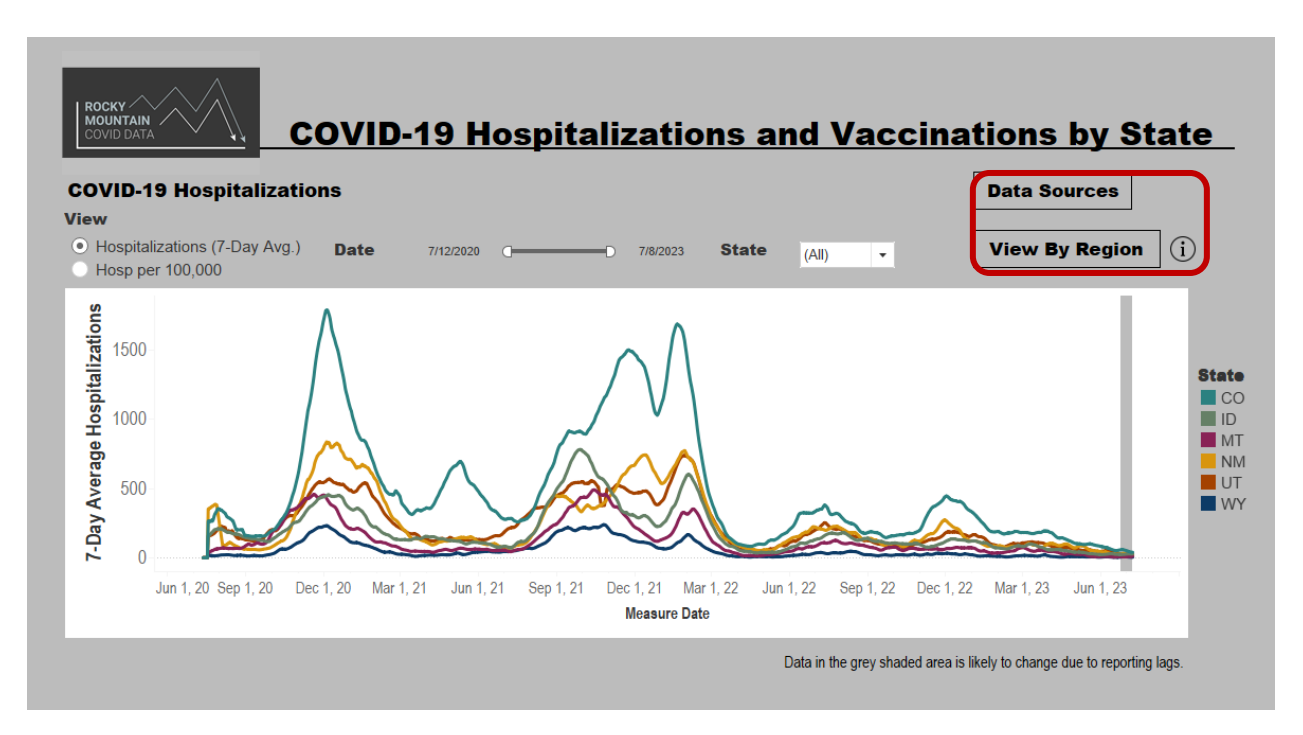

After selecting **View by Region**, users can select states and regions to view. The picture below shows all the regions (WY East, WY North, and WY West) for Wyoming. Click **View by State** to navigate back to the main page.

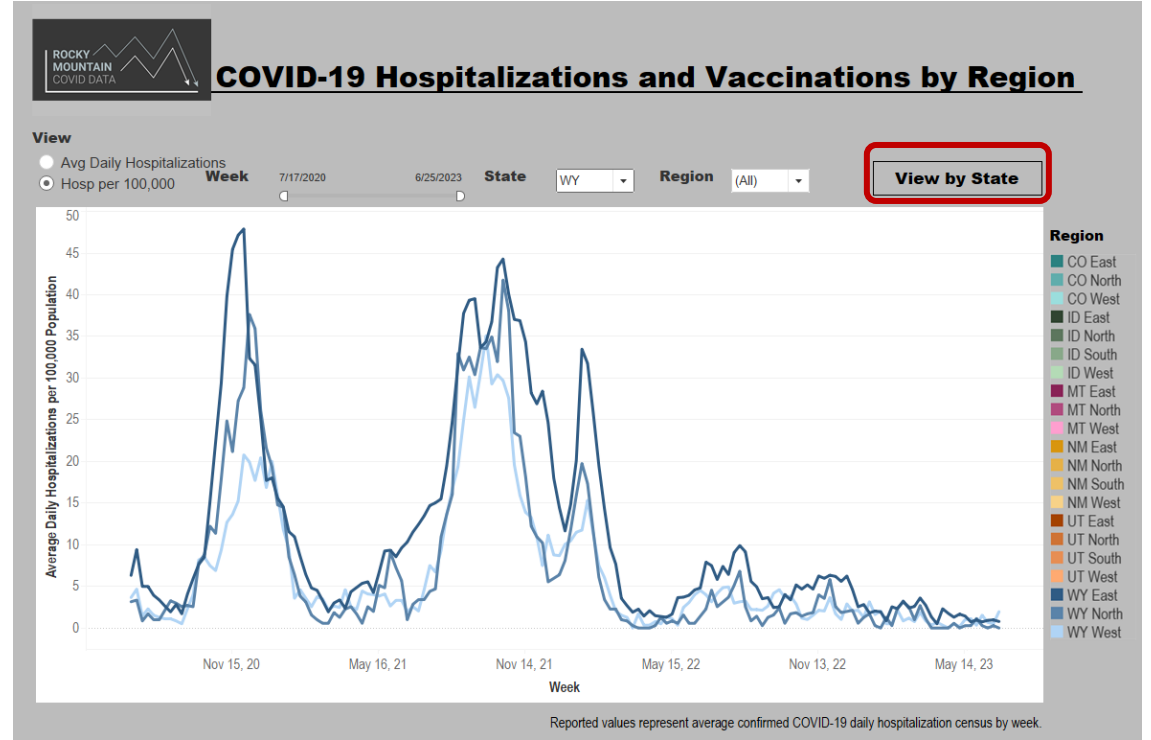

**3.** Users interested in saving an image of the dashboard can click on the **Download** button at the bottom of the dashboard and choose the file type.

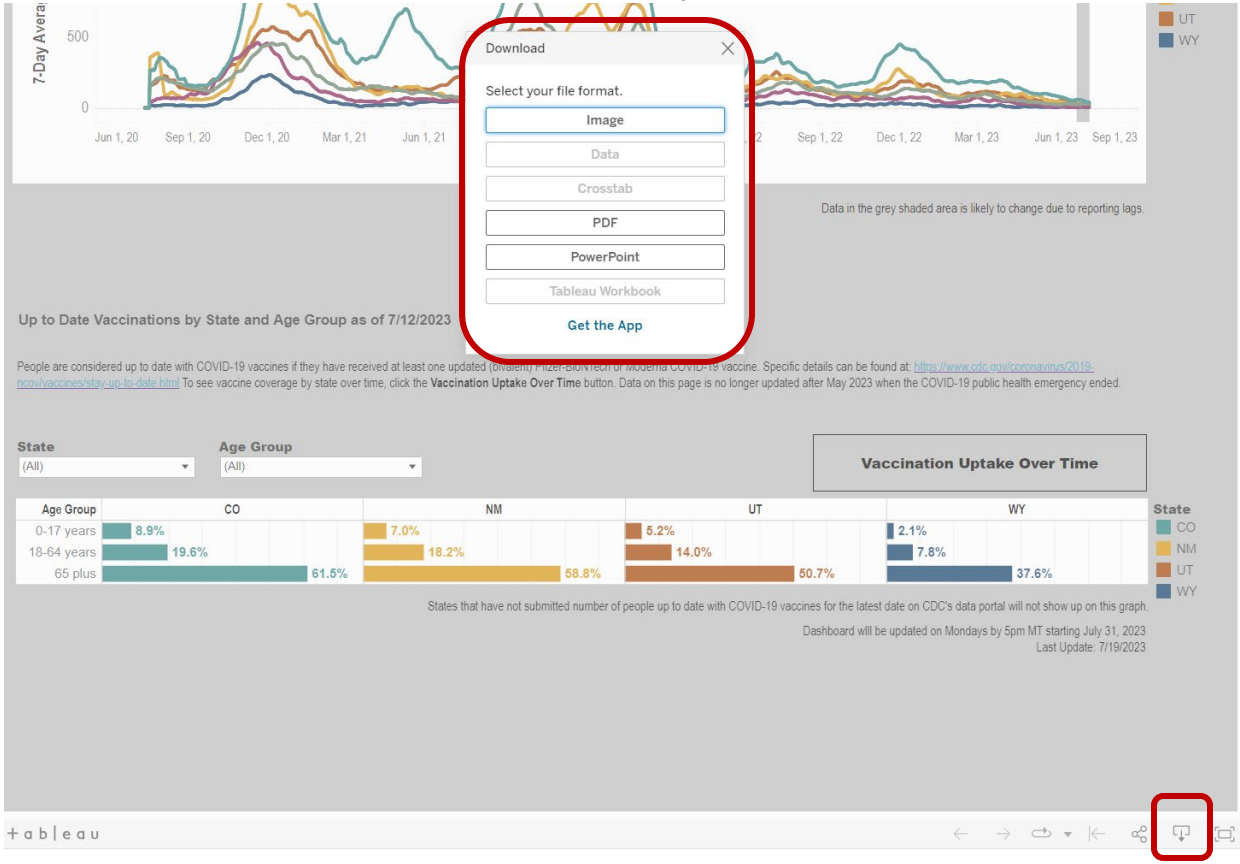